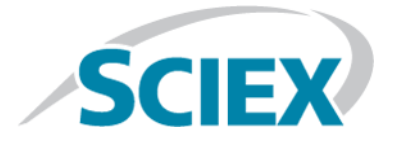

# **MPX™ 2.0 Driver Software HotFix 1**

**Release Notes**

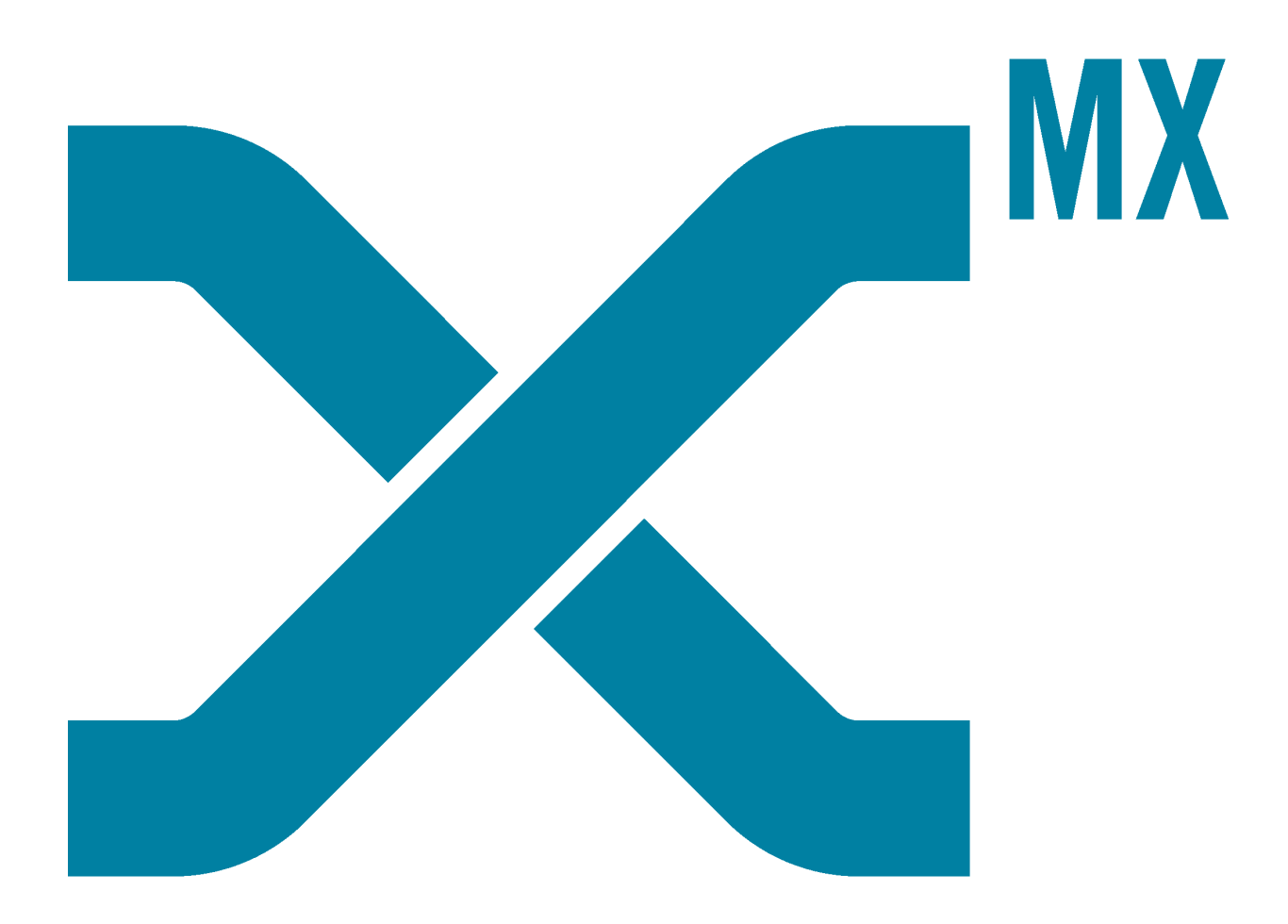

This document is provided to customers who have purchased SCIEX equipment to use in the operation of such SCIEX equipment. This document is copyright protected and any reproduction of this document or any part of this document is strictly prohibited, except as SCIEX may authorize in writing.

Software that may be described in this document is furnished under a license agreement. It is against the law to copy, modify, or distribute the software on any medium, except as specifically allowed in the license agreement. Furthermore, the license agreement may prohibit the software from being disassembled, reverse engineered, or decompiled for any purpose. Warranties are as stated therein.

Portions of this document may make reference to other manufacturers and/or their products, which may contain parts whose names are registered as trademarks and/or function as trademarks of their respective owners. Any such use is intended only to designate those manufacturers' products as supplied by SCIEX for incorporation into its equipment and does not imply any right and/or license to use or permit others to use such manufacturers' and/or their product names as trademarks.

SCIEX warranties are limited to those express warranties provided at the time of sale or license of its products and are SCIEX's sole and exclusive representations, warranties, and obligations. SCIEX makes no other warranty of any kind whatsoever, expressed or implied, including without limitation, warranties of merchantability or fitness for a particular purpose, whether arising from a statute or otherwise in law or from a course of dealing or usage of trade, all of which are expressly disclaimed, and assumes no responsibility or contingent liability, including indirect or consequential damages, for any use by the purchaser or for any adverse circumstances arising therefrom.

**For research use only.** Not for use in diagnostic procedures.

AB Sciex is operating as SCIEX.

The trademarks mentioned herein are the property of AB Sciex Pte. Ltd. or their respective owners.

AB SCIEX<sup>™</sup> is being used under license.

 $\circ$  2018 AB Sciex

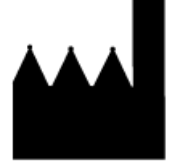

AB Sciex Pte. Ltd. Blk33, #04-06 Marsiling Industrial Estate Road 3 Woodlands Central Industrial Estate, Singapore 739256

## **Contents**

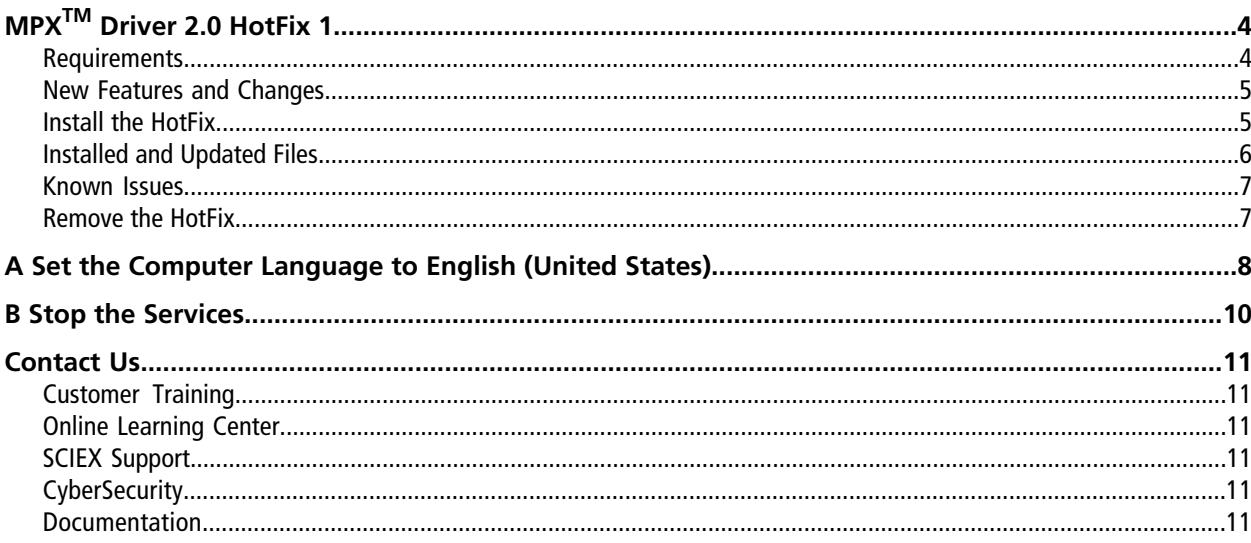

# **MPXTM Driver 2.0 HotFix 1**

<span id="page-3-0"></span>Note: The MPX<sup>™</sup> 2.0 driver software must be installed before this HotFix can be installed.

<span id="page-3-1"></span>Installation of the MPX<sup>™</sup> driver software must be performed only by fully qualified SCIEX personnel. Contact a SCIEX Field Service Employee (FSE) to schedule the installation.

### **Requirements**

The MPX<sup>™</sup> Driver 2.0 HotFix 1 must be installed on a Dell OptiPlex XE2 computer, purchased from SCIEX.

**Note:** Newer systems might become available. For more information, contact the local sales representative.

The computer must be configured with the following applications:

- 64-bit version of the Microsoft Windows 7 or Windows 10 operating system (English only)
- Analyst<sup>®</sup> software, version 1.7
- $MPX^{TM}$  2.0 driver software

In addition, the Carryover Detection functionality of the MPX<sup>™</sup> driver software uses quantitation methods from the MultiQuant<sup>™</sup> software, version 3.0.2 or higher.

Note: Version 3.0.2 of the MultiQuant<sup>™</sup> software is only compatible with the 64-bit version of the Microsoft Windows 7 operating system. Version 3.0.3 of the MultiQuant<sup>IM</sup> software is compatible with the 64-bit version of both the Microsoft Windows 7 and Windows 10 operating systems.

#### <span id="page-4-0"></span>**New Features and Changes**

**Note:** The numbers in brackets are reference numbers for each issue or feature in the SCIEX internal tracking system.

#### **New Features**

- The changes included in the MPX<sup>TM</sup> Driver 2.0 Patch for No-Oven Configuration Support have been incorporated into this HotFix. Users can submit batches and inject samples on a system that does not include a column oven. (MPX-477)
- This HotFix provides support for the ExionLC<sup>TM</sup> AC system. For instructions on working with the ExionLC<sup>TM</sup> AC system configuration, refer to the procedures provided for the Shimadzu Prominence configuration. The workflows for the ExionLC™ AC system and the Shimadzu Prominence system are the same.

#### **Fixed Issues**

- In very rare cases, the MPX<sup>TM</sup> driver software did not abort the batch if the duration of data acquisition on an LC stream was longer than expected by the MPX<sup>TM</sup> driver software. In these cases, the MPX<sup>TM</sup> driver software would continue, and start acquisition on the other stream even though acquisition on the first stream was not completed. This created the potential for results to be assigned to the incorrect sample. (MPX-474)
- <span id="page-4-1"></span>• This HotFix allows the needle height of the CTC RSI autosamplers (PAL3) to be adjusted for different plates and vials. (MPX-478)

#### **Install the HotFix**

Note: The same user account that was used to install the Analyst<sup>®</sup> software and the MPX<sup>™</sup> driver software, version 2.0, should be used to install the MPX<sup>TM</sup> Driver 2.0 HotFix 1.

- 1. Log on to the computer as a user with Administrator privileges.
- 2. Make sure that the computer language is set to **English (United States)**. Refer to [Set the Computer](#page-7-0) [Language to English \(United States\).](#page-7-0)
- 3. Open the Analyst $^{\circ}$  software and then deactivate the hardware profile.
- 4. Close the Analyst® software.
- 5. Stop the **AnalystService** and the **MPX.Service**. Refer to [Stop the Services](#page-9-0).
- 6. Download the required zip file from [sciex.com/software-support/software-downloads.](https://sciex.com/software-support/software-downloads)

**Note:** To prevent potential installation issues, we recommend that the file be saved to a location other than the computer desktop.

7. After the download is complete, right-click the downloaded files and then click **Extract All**.

By default, the files are extracted to the same location where the zip file was saved.

- 8. After the extraction is complete, navigate to the extracted files and then double-click the **setup.exe** file.
- 9. If the User Account Control dialog opens, then click **Yes** to dismiss the message.
- 10. Follow the on-screen instructions to complete the installation.
- 11. After the installation is complete, open the Control Panel and browse to the list of installed programs to make sure that **MPXTM Driver 2.0 HotFix 1** is shown.
- 12. Restart the computer.
- <span id="page-5-0"></span>13. Open the Analyst® software and then activate the hardware profile.

#### **Installed and Updated Files**

The MPX<sup>™</sup> Driver 2.0 HotFix 1 installs the following file in the designated location:

- Program Files (x86)\SCIEX\MPX Driver\Help folder:
	- MPX Driver 2.0 HotFix 1 Release Notes.pdf

The MPX<sup>TM</sup> Driver 2.0 HotFix 1 updates the following files in the designated locations:

- Program Files (x86)\SCIEX\MPX Driver\bin folder:
	- MPX.Core.dll
	- MPX.Service.exe
	- MPX.UI.exe
- Program Files (x86)\SCIEX\MPX Driver\bin\Device Driver folder:
	- MPX Driver Diagnostics.exe
	- Multiplex Device Server.exe
- ProgramData\SCIEX\MPX Driver\PAL3 folder:
	- Stream 1 method.pmx
	- Stream 2 method.pmx

### <span id="page-6-0"></span>**Known Issues**

No additional issues have been introduced with this HotFix. Refer to the **Known Issues and Limitations** section of the MPX<sup>™</sup> Driver Software version 2.0 *Release Notes* for a list of the existing issues.

#### <span id="page-6-1"></span>**Remove the HotFix**

- 1. Log on to the computer as a user with Administrator privileges.
- 2. Deactivate the hardware profile and then close the Analyst® software.
- 3. Open the Control Panel and then click **Programs and Features**.
- 4. Right-click **MPXTM Driver 2.0 HotFix 1** and then click **Uninstall**.
- 5. Follow the on-screen instructions.

Removal of the MPX<sup>™</sup> Driver 2.0 HotFix 1 restores the MPX<sup>™</sup> 2.0 driver software. If the MPX<sup>™</sup> Driver 2.0 Patch for No-Oven Configuration Support is required, then it must be installed again.

# **Set the Computer Language to English (United States)**

- <span id="page-7-0"></span>1. Open the Control Panel.
- 2. Do one of the following:

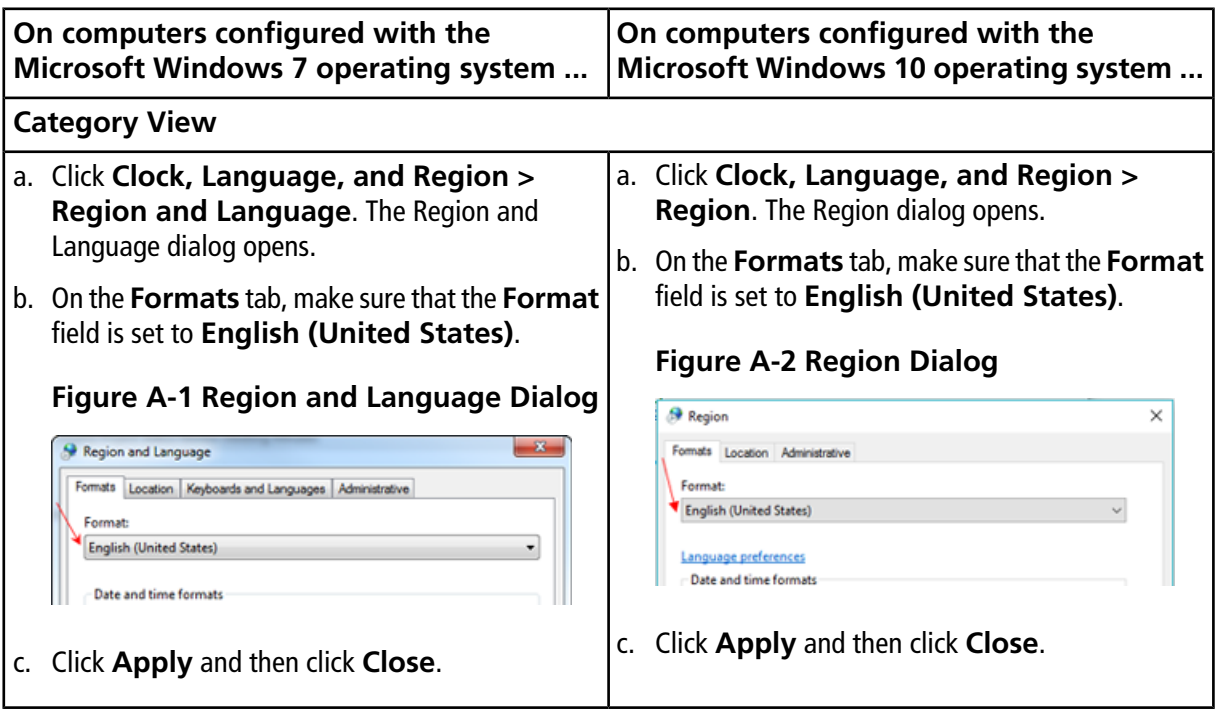

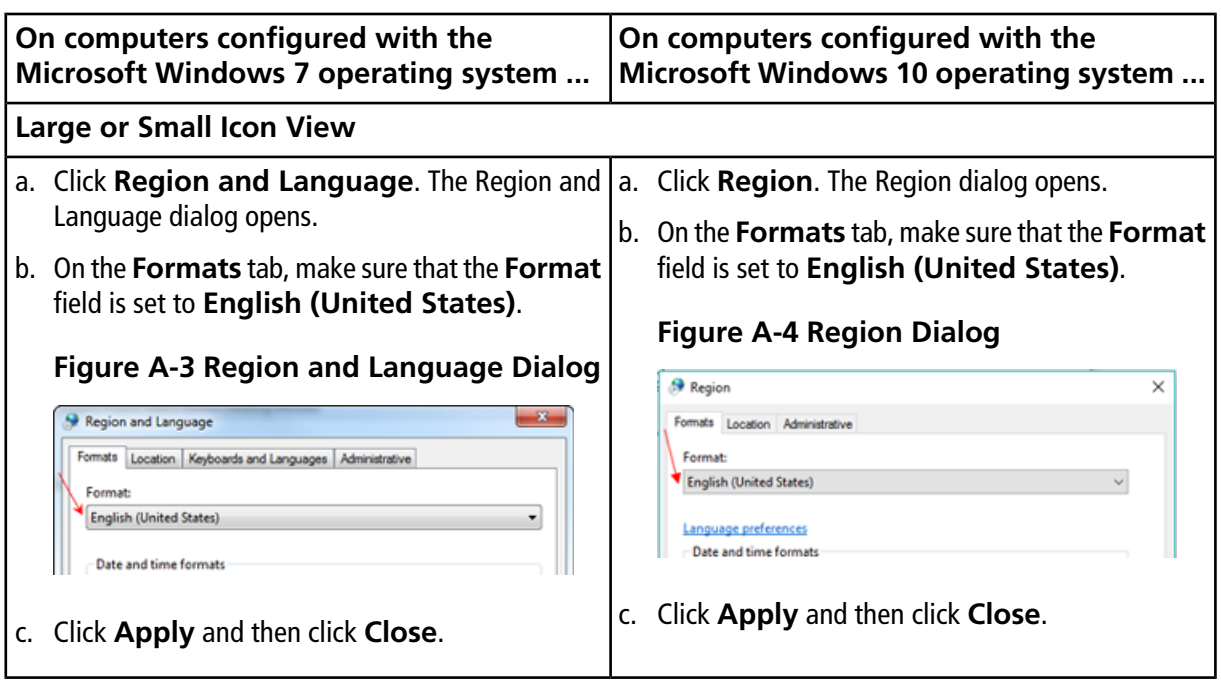

# **Stop the Services B**

- <span id="page-9-0"></span>1. Open the Control Panel.
- 2. Do one of the following:
	- If the Control Panel is configured with the Category view, then click **System and Security > Administrative Tools**.
	- If the Control Panel is configured with the Large or Small icon view, then click **Administrative Tools**.
- 3. Double-click **Services**.

The Services dialog opens.

- 4. Right-click **AnalystService** and then click **Stop**.
- 5. Right-click **MPX.Service** and then click **Stop**.
- 6. Close the Services dialog.

## **Contact Us**

#### <span id="page-10-1"></span><span id="page-10-0"></span>**Customer Training**

- In North America: [NA.CustomerTraining@sciex.com](mailto:NA.CustomerTraining@sciex.com)
- In Europe: [Europe.CustomerTraining@sciex.com](mailto:Europe.CustomerTraining@sciex.com)
- <span id="page-10-2"></span>• Outside the EU and North America, visit [sciex.com/education](https://sciex.com/education) for contact information.

### **Online Learning Center**

<span id="page-10-3"></span>• SCIEX**[University](https://training.sciex.com)**

### **SCIEX Support**

SCIEX and its representatives maintain a staff of fully-trained service and technical specialists located throughout the world. They can answer questions about the system or any technical issues that might arise. For more information, visit the SCIEX website at [sciex.com](https://sciex.com) or contact us in one of the following ways:

- <span id="page-10-4"></span>• [sciex.com/contact-us](https://sciex.com/contact-us)
- [sciex.com/request-support](https://sciex.com/request-support)

### <span id="page-10-5"></span>**CyberSecurity**

For the latest guidance on cybersecurity for SCIEX products, visit [sciex.com/productsecurity](https://sciex.com/productsecurity).

### **Documentation**

This version of the document supercedes all previous versions of this document.

To view this document electronically, Adobe Acrobat Reader is required. To download the latest version, go to [https://get.adobe.com/reader.](https://get.adobe.com/reader)

For the latest versions of the documentation, visit the SCIEX website at [sciex.com](https://sciex.com).

Note: To request a free, printed version of this document, contact [sciex.com/contact-us](https://sciex.com/contact-us).